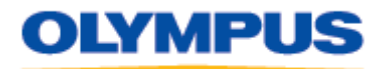

DIGITAL TECHNICAL SUPPORT OLYMPUS IMAGING AMERICA INC. (888) 553 - 4448 [http://support.olympusameri](http://support.olympusamerica.com/)ca.com

Last updated on January 28, 2010

## **VN-PC Series Driver for 64-Bit Windows OS Compatibility**

## **Description**

This driver will enable the VN-120PC, VN-240PC, VN-480PC, VN-960PC, VN-2100PC, VN-3100PC, VN-3200PC and VN-4100PC digital audio recorders to operate with 64-bit editions of the Windows Vista™ and Windows 7 operating systems.

## **Installation instructions**

Before installing the driver, Digital Wave Player 2.1.4 or later must be installed on the computer. To check the version of the software, launch the program and, from the **Help** menu, choose **About Digital Wave Player**.

If the installed version of Digital Wave Player is not at least 2.1.4, do the following:

1. Download the latest update of the Digital Wave Player software.

The minimum version required to support Windows Vista and Windows 7 is version 2.1.4, which can be downloaded by clicking on the following link:

<http://www.olympusamerica.com/files/DigitalWavePlayerUpdate214.zip>

**Note:** This download contains only an update program. The full Digital Wave Player application must be installed prior to running the update. A CD-ROM with Digital Wave Player is packaged with each of the affected models; replacement software CD-ROMs can be purchased from The Olympus Store by clicking on the following link:

<https://emporium.olympus.com/innards/empProdDetails.asp?sku=149320-410>

The downloaded zip file contains several versions of the update module. They are identical except for the display language used in the GUI and Help menu. The English version of the update module is **DWPUP5EN.exe**. Other available languages include Spanish (ES), French (FR), German (GR), Italian (IT) and Russian (RU).

- 2. Double-click on the file appropriate for the desired display language. For example, to install the English module, double-click on **DWPUP5EN.exe**.
- 3. Follow the instructions on the screen to complete the installation.

When the software installation is complete, you are ready to install the driver. Do the following:

- 1. Download the VN-PC Series driver for 64-bit Windows Vista and Windows 7 systems by clicking this link: [http://www.olympusamerica.com/files/oima\\_cckb/VNSeries64Driver.zip.](http://www.olympusamerica.com/files/oima_cckb/VNSeries64Driver.zip)
- 2. Unpack the zip file by double-clicking on it.
- 3. Double-click the **VNSeries64Driver.exe** program file to begin driver installation. Follow the instructions on the screen to complete the installation.

© 2009 OLYMPUS IMAGING AMERICA INC. All rights reserved. No part of this publication may be reproduced or distributed without the express written permission of Olympus Imaging America Inc.

OLYMPUS is a registered trademark of Olympus Corporation, Olympus America, Inc., and/or their affiliated entities. All other trademarks and registered trademarks herein are the property of their respective holders.